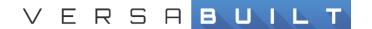

## **VBX-160 Enabling Remote Support**

(Cradlepoint/NetCloud/Pertino)

## Step 1 - Support Window Enable Remote Support

1.) Locate the menu button with four horizontal lines, select the button, then select Support.

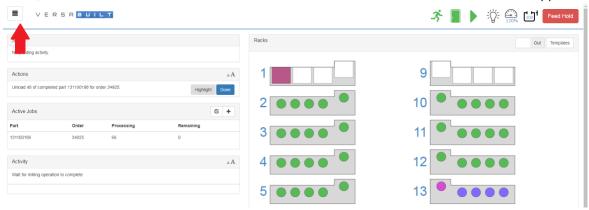

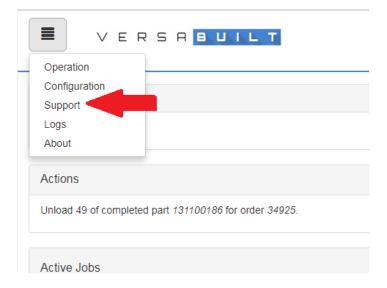

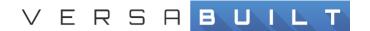

2.) Then in the Support Panel find the button labeled Enable next to Remote Access:, select this button. Now remote support is enabled.

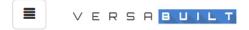

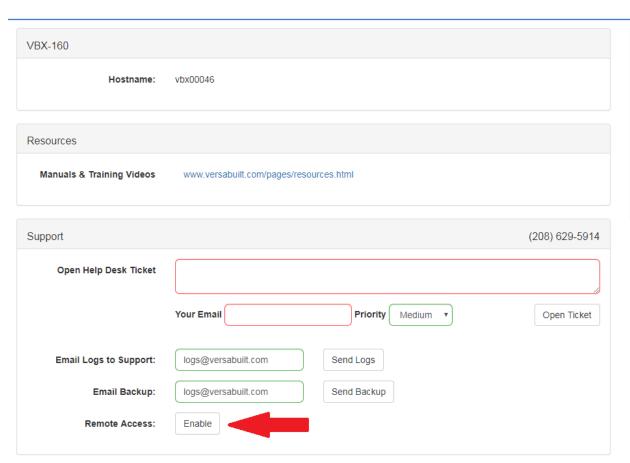